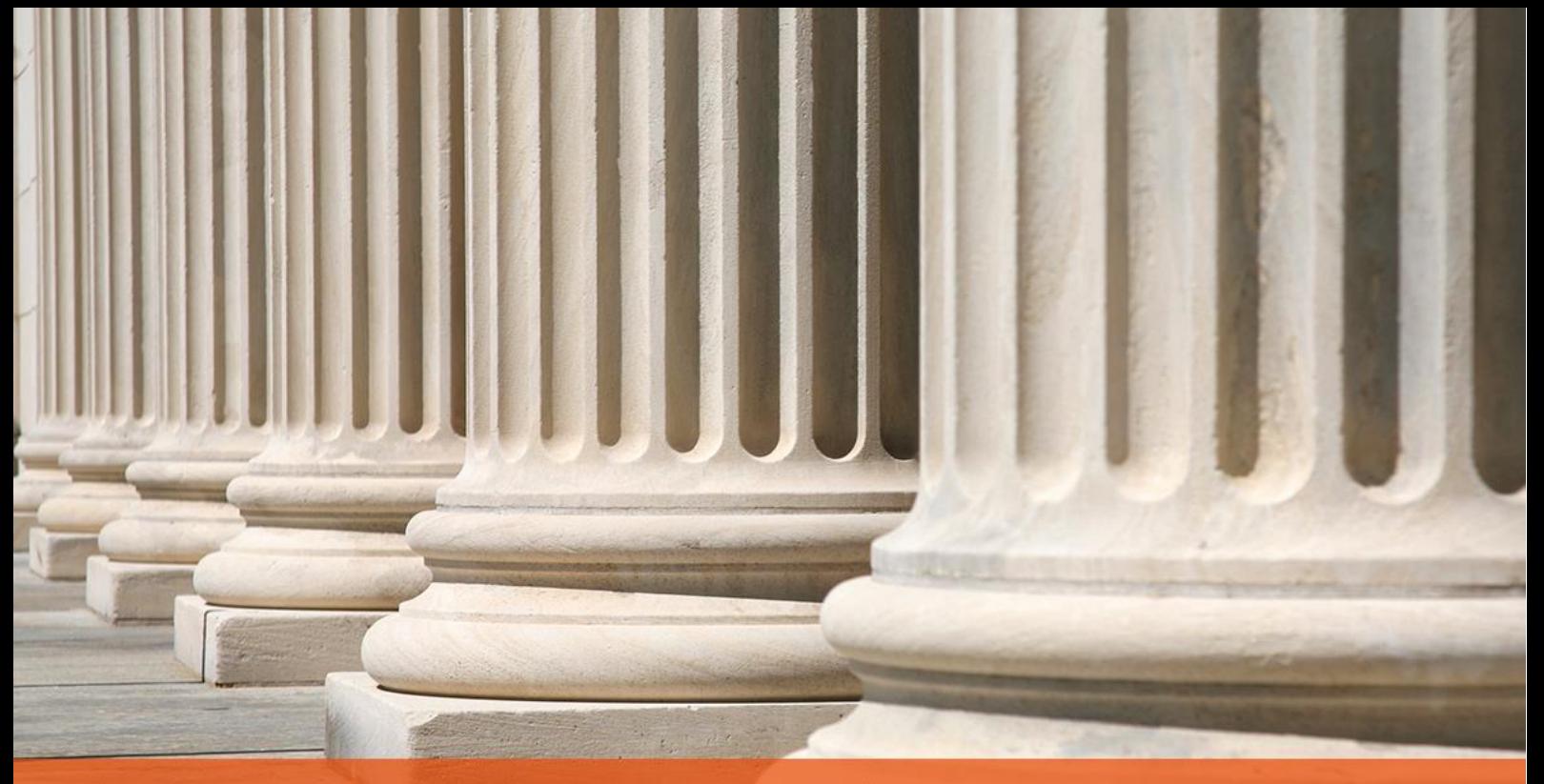

# PRAKTYCZNY PORADNIK UŻYTKOWNIKA PUE ZUS – Wysyłka elektronicznych zapytań

**Cel dokumentu:** Przedstawienie instrukcji wysyłki zapytań do ZUS-PUE za pomocą aplikacji Komornik SQL

# Spis treści

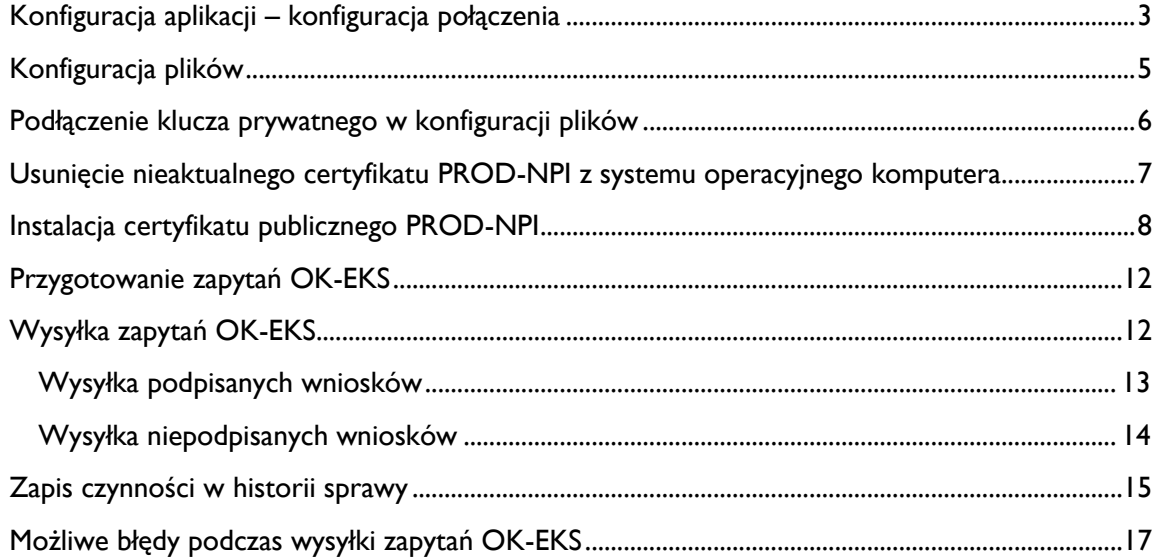

# **Wysyłka elektronicznych wniosków OK–EKS do portalu PUE ZUS**

# <span id="page-2-0"></span>**Konfiguracja aplikacji – konfiguracja połączenia**

Konfiguracja parametrów wysyłki elektronicznych wniosków OK-EKS dostępna jest w *moduł "Konfiguracja"* | menu "Systemy zewnętrzne" | "e-ZUS (PUE)".

Dostępne opcje konfiguracyjne to:

- [G] e-Zapytania do ZUS
	- *"Typ eksportu"* Domyślnie zaznaczone PUE;
	- *"Wersja"* Wersja formularza;
	- *"Walidacja poprawności zapytania"* pozwala włączyć walidację poprawności zapytania ze schematem. Włączenie opcji spowoduje pojawienie się adresu, pod którym dostępny jest schemat XSD dla formularza OK-EKS. Ustawienie domyślnego adresu odbywa się po przyciśnięciu przycisku "..." dostępnego po prawej stronie adresu;
	- *"Schemat XSD"* adres schematu XSD;
	- "Liczba dni pomiędzy zapytaniami dotyczącymi tego samego dłużnika" pozwala określić przedział czasowy utworzenia kolejnego zapytania dla danego dłużnika;
	- "Liczba zapytań w paczce" w związku z wprowadzeniem automatycznego paczkowania wysyłanych zapytań, należy określić ile formularzy ma być zawartych w pojedynczej paczce (zakres 5-20);

**Uwaga!** Możliwe jest również podłączenie schematu XSD w konfiguracji plików (patrz: Konfiguracja plików)

[G] – Portal ZUS-PUE

- *"Automatyczne wysyłanie zapytań" –* opcja umożliwiająca automatyczną wysyłkę formularzy ZUS-EKS do portalu PUE podczas eksportu (patrz: "Repertorium ogólne | Formularze");
- *"Format zapytań" –* możliwość wyboru formatu wysyłanych wniosków, możliwe do wyboru opcje to wnioski podpisane oraz niepodpisane. Opcja "Format zapytań" dostępna tylko przy włączonej opcji "Automatyczne wysyłanie zapytań";
- *"Automatyczne pobieranie UPP" –* Umożliwia automatyczne pobieranie UPP (Urzędowe Poświadczenie Przekazania) dla wysłanych wniosków. Opcja jest dostępna wyłącznie przy wysyłce podpisanych wniosków;
- *"Adres portalu" –* pozwala na wpisanie adresu portalu PUE, domyślny adres jest ustawiany po przyciśnięciu przycisku "..." dostępnego po prawej stronie adresu;
- *"Adres usługi" –* pozwala na wpisanie adresu usługi sieciowej dla wysyłki zapytań, domyślny adres jest ustawiany po przyciśnięciu przycisku "..." dostępnego po prawej stronie adresu;
- *"Użytkownik" –* nazwa użytkownika. Wszystkich użytkowników obowiązuje nazwa: b2b\_wnioskieks;
- *"Hasło" –* Hasło użytkownika;
- *"DNS" –* Nazwa certyfikatu publicznego, obowiązująca nazwa to: PROD-NPI ;
- *"Klucz prywatny" –* Nazwa certyfikatu klucza prywatnego, obowiązująca nazwa to: PROD-WNIOSKIEKS;
- *"Hasło" –* Hasło do klucza prywatnego;

**Uwaga!** Przycisk *"Domyślne" –* ustawia wszystkie wartości konfiguracyjne zgodnie z propozycją producenta oprogramowania, użytkownik nie potrzebuje indywidualnych danych logowania.

[L] Zapis plików z zapytaniami – możliwość wyboru katalogu, do którego zapisywane będą pliki xml z zapytaniami:

"Kasuj pliki z zapytaniami po poprawnej wysyłce" – zaznaczenie tej opcji spowoduje, że po prawidłowej wysyłce na portal PUE pliki xml ze wskazanego wcześniej katalogu zostaną automatycznie usunięte.

[L] Logowanie błędów *–* możliwość określenia ścieżki katalogu, do którego będzie się odbywał zapis błędów podczas nieudanej wysyłki wniosków. Istnieją następujące możliwości zapisu:

- "Logowanie błędów";
- "Logowanie błędów oraz podstawowych danych";
- "Logowanie wszystkich zdarzeń":
- Domyślnie wybraną opcją jest "Logowanie błędów oraz podstawowych danych".

[G] Odbiór osobisty *–* Określenie danych dla odbiorcy odpowiedzi w placówce ZUS. Dane wymagane do odbioru to:

- *"Typ dokumentu"-* paszport lub dowód osobisty;
- *"Nr dokumentu*, *"Imię" i "Nazwisko" osoby odbierającej;*
- "Kod jednostki ZUS" kod oddziału, w którym są odbierane odpowiedzi. Przycisk "..." otwiera listę kodów jednostek terenowych. Zaznaczenie kodu na liście i przyciśnięcie przycisku "Zamknij" spowoduje przepisanie kodu do pola "Kod jednostki ZUS".

[G] "Odbiór odpowiedzi" – umożliwia wybór źródła odbioru odpowiedzi

"Katalog" – w polu "Katalog" należy wskazać lokalizację plików z odpowiedziami pobranymi z portalu PUE w formacie "zip". Opcja "Kasuj pliki z odpowiedziami po poprawnym odbiorze" powoduje automatyczne usunięcie pliku z odpowiedziom po poprawnym imporcie do aplikacji (jeżeli plik nie zostanie usunięty to będzie zawsze przetwarzany przy użyciu opcji importu, a wpisy w historii sprawy powielane).

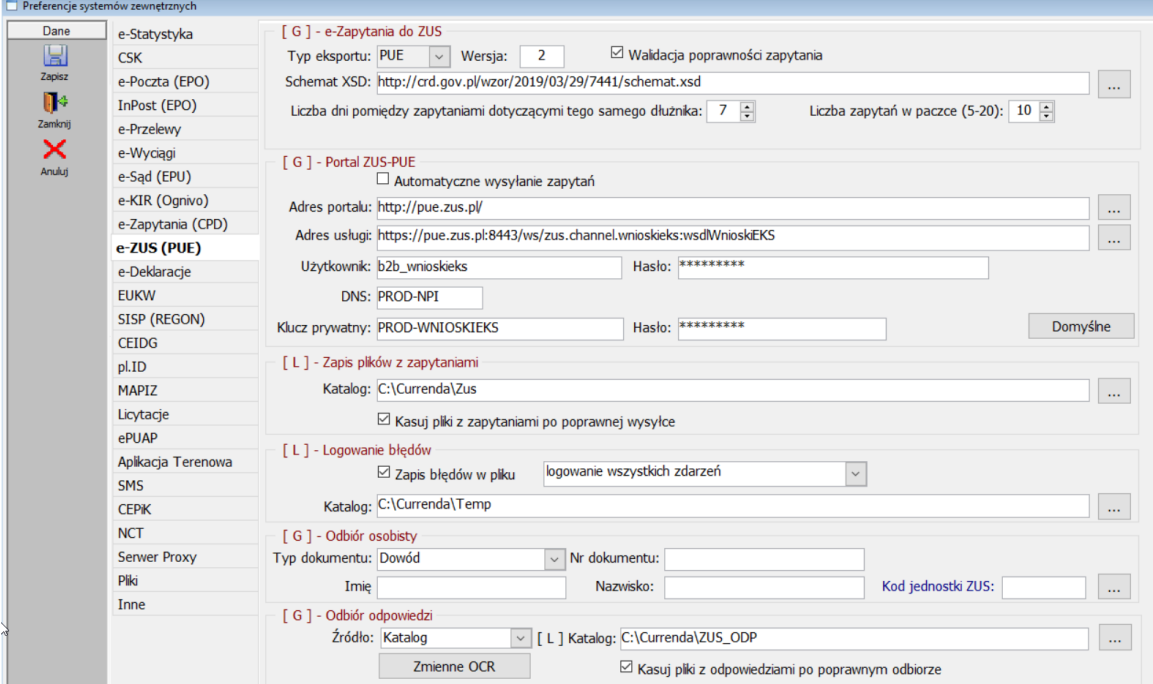

"Usługa" – pobieranie odpowiedzi bezpośrednio z portalu PUE.

<span id="page-3-0"></span>*Rysunek 1 Okno konfiguracji e-ZUS*

# **Konfiguracja plików**

System Komornik SQL umożliwia zapis w bazie danych plików, które są wykorzystywane podczas wysyłki zapytań do portalu PUE-ZUS. W tym celu została utworzona opcja konfiguracyjna "Konfiguracja plików", z poziomu której istnieje możliwość podłączenia plików udostępnionych przez producenta. Konfiguracja plików dostępna jest w module "Konfiguracja" z poziomu menu "Systemy zewnętrzne" | "Konfiguracja plików".

Pliki wykorzystywane podczas wysyłki zapytań OK-EKS oraz odbioru odpowiedzi to:

- - "Transformata UPP z ZUS" plik transformaty UPP (plik .xslt). Plik odpowiadający za utworzenie dokumentów PDF dla Urzędowych Poświadczeń Przedłożenia.
- - "Klucz i certyfikat dla ZUS-PUE" plik w formacie (.p12). Klucz prywatny udostępniony przez producenta oprogramowania.
- - "Schemat xmldsig dla walidacji zapytań do ZUS" plik w formacie XSD służący do poprawnej walidacji wniosków OK-EKS. W przypadku zapisu schematu, aplikacja nie korzysta z adresu wskazanego w konfiguracji e-ZUS i walidacja poprawności zapytania jest znacznie szybsza.
- - "Transformata odpowiedzi z ZUS" plik transformaty ZUS-ODP (plik .xsl). Plik odpowiadający za utworzenie dokumentów PDF z odpowiedzią ZUS.

Dla wszystkich wyżej wymienionych plików zapisanych na dysku należy wskazać ścieżkę dostępu. Aby to zrobić, należy wcisnąć przycisk z symbolem "+", a następnie wskazać żądany plik. Jeżeli wcześniej był już wskazany plik, albo podłączono niewłaściwy, istnieje opcja usunięcia go z bazy. W celu usunięcia pliku należy wcisnąć przycisk z symbolem "–" i potwierdzić chęć usunięcia pliku klikając przycisk "Ok" w oknie z wyświetlonym pytaniem.

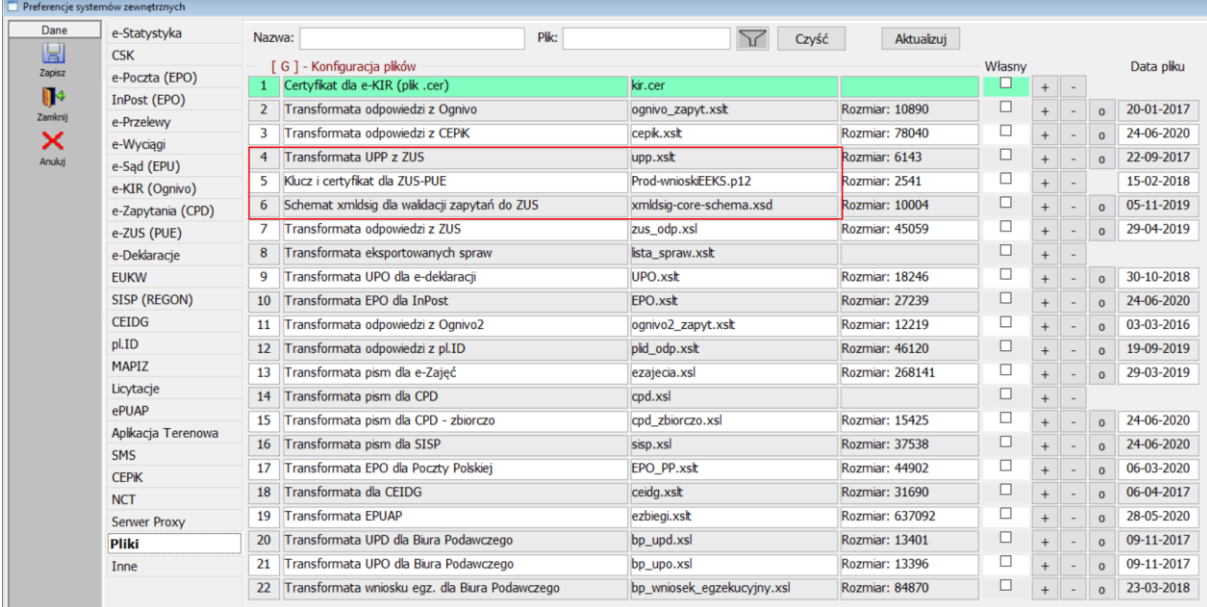

*Rysunek 2 Okno konfiguracji plików*

# <span id="page-5-0"></span>**Podłączenie klucza prywatnego w konfiguracji plików**

W rozdziale tym opisany zostanie sposób umieszczenia klucza prywatnego w bazie danych aplikacji Komornik SQL. Analogicznie te same operacje należy wykonać dla pliku transformaty UPP oraz schematu dla walidacji zapytań do ZUS.

Opcja umieszczenia klucza prywatnego w bazie dostępna jest w: *moduł "Konfiguracja"* | *menu "Systemy zewnętrzne"* | *"Konfiguracja plików"*

| Preferencje systemów zewnetrznych |                               |                |                                              |                         |                       |        |        |                |              |
|-----------------------------------|-------------------------------|----------------|----------------------------------------------|-------------------------|-----------------------|--------|--------|----------------|--------------|
| Dane                              | e-Statystyka                  | Nazwa:         | Plik:                                        | Czyść                   | Aktualizuj            |        |        |                |              |
| H                                 | <b>CSK</b>                    |                | G ] - Konfiguracja plików                    |                         |                       | Własny |        |                |              |
| Zapisz                            | e-Poczta (EPO)                |                | Certyfikat dla e-KIR (plik .cer)             | kir.cer                 |                       |        |        |                |              |
| ŀ<br>Zamknij                      | InPost (EPO)                  |                | Transformata odpowiedzi z Ognivo             | ognivo zapyt.xslt       | Rozmiar: 10890        |        | $+$    |                | $\mathbf{o}$ |
|                                   | e-Przelewy                    | 3              | Transformata odpowiedzi z CEPiK              | cepik.xslt              | <b>Rozmiar: 78040</b> | ∟      | $^{+}$ |                | $\mathbf{0}$ |
| ×<br>Anului                       | e-Wyciągi                     | $\overline{4}$ | Transformata UPP z ZUS                       | upp.xslt                | Rozmiar: 6143         |        |        |                | $\circ$      |
|                                   | e-Sąd (EPU)<br>e-KIR (Ognivo) |                | Klucz i certyfikat dla ZUS-PUE               | Prod-wnioskiEEKS.p12    | Rozmiar: 2541         |        |        | $\overline{a}$ |              |
|                                   | e-Zapytania (CPD)             | 6              | Schemat xmldsig dla walidacji zapytań do ZUS | xmldsig-core-schema.xsd | Rozmiar: 10004        |        |        |                | $\mathbf{O}$ |
|                                   | e-ZUS (PUE)                   |                | Transformata odpowiedzi z ZUS                | zus_odp.xsl             | Rozmiar: 45059        | ப      | $^{+}$ |                | $\mathbf{O}$ |
|                                   |                               |                |                                              |                         |                       |        |        |                |              |

*Rysunek 3 Okno konfiguracji plików*

W celu dodania klucza do bazy należy nacisnąć przycisk z symbolem "+" umieszczonego po prawej stronie pozycji z opisem *"Klucz i certyfikat dla ZUS-PUE"*

| Wybór pliku                        |                               | $\mathbf{x}$                    |
|------------------------------------|-------------------------------|---------------------------------|
| « Dysk (D:) > Certyfikaty_ZUS_PROD | $\ast$<br>▾∣                  | Przeszukaj: Certyfikaty_ZUS_P Q |
| Organizuj v<br>Nowy folder         |                               | 胆<br>$\circledcirc$             |
| alimenty_ustawa                    | ≖<br>∸<br>Nazwa               | Data modyfikacji<br>Typ         |
| aneksy<br>ASA7                     | PROD-WNIOSKIEEKS              | 13-02-06 13:53<br>Wym           |
| Bazy                               |                               |                                 |
| Certyfikaty_ZUS_PROD               |                               |                                 |
| <b>Drivers</b><br>EPU_dokumenty    | Ę                             |                                 |
| EPU_SVN                            |                               |                                 |
| e-wyciągi                          |                               |                                 |
| instalki microsoft<br>instrukcje   |                               |                                 |
| instrukcje_wersje                  | m.<br>۰                       | ٠                               |
|                                    | Nazwa pliku: PROD-WNIOSKIEEKS | Pliki p12 (*.p12)               |
|                                    |                               | Otwórz<br>Anuluj                |
|                                    |                               |                                 |

*Rysunek 4 Okno wyboru certyfikatu*

Po otwarciu okna należy wskazać lokalizację pliku certyfikatu.

| Preferencje systemów zewnętrznych |                            |        |                                              |       |                         |                       |        |     |                          |              |
|-----------------------------------|----------------------------|--------|----------------------------------------------|-------|-------------------------|-----------------------|--------|-----|--------------------------|--------------|
| Dane                              | e-Statystyka               | Nazwa: |                                              | Plik: | Czyść                   | Aktualizuj            |        |     |                          |              |
| H<br>Zapisz                       | <b>CSK</b>                 |        | G] - Konfiguracja plików                     |       |                         |                       | Własny |     |                          |              |
| П÷                                | e-Poczta (EPO)             |        | Certyfikat dla e-KIR (plik .cer)             |       | kir.cer                 |                       |        | $+$ |                          |              |
| Zamknij                           | InPost (EPO)<br>e-Przelewy |        | Transformata odpowiedzi z Ognivo             |       | ognivo_zapyt.xslt       | Rozmiar: 10890        |        | $+$ |                          | $\Omega$     |
| ×                                 | e-Wyciagi                  | 3      | Transformata odpowiedzi z CEPiK              |       | cepik.xslt              | <b>Rozmiar: 78040</b> |        | $+$ |                          | $\circ$      |
| Anuluj                            | e-Sad (EPU)                | 4      | Transformata UPP z ZUS                       |       | upp.xslt                | Rozmiar: 6143         |        | $+$ | $\overline{\phantom{0}}$ | $\mathbf{o}$ |
|                                   | e-KIR (Ognivo)             |        | Klucz i certyfikat dla ZUS-PUE               |       | Prod-wnioskiEEKS.p12    | Rozmiar: 2541         |        | $+$ | $\sim$                   |              |
|                                   | e-Zapytania (CPD)          | 6      | Schemat xmldsig dla walidacji zapytań do ZUS |       | xmldsig-core-schema.xsd | Rozmiar: 10004        |        | $+$ | $\overline{\phantom{a}}$ | $\circ$      |
|                                   | e-ZUS (PUE)                |        | Transformata odpowiedzi z ZUS                |       | zus_odp.xsl             | <b>Rozmiar: 45059</b> |        | $+$ | ۰                        | $\mathbf{0}$ |

*Rysunek 5 Okno poprawnie zaimportowanego certyfikatu*

O poprawnie dodanym certyfikacie świadczy wpis dotyczący rozmiaru pliku.

# <span id="page-6-0"></span>**Usunięcie nieaktualnego certyfikatu PROD-NPI z systemu operacyjnego komputera**

Przed instalacją nowego certyfikatu PROD-NPI należy usunąć wcześniej zainstalowany certyfikat. W przypadku, gdy aplikacja jest instalowana na nowym stanowisku to można ten krok pominąć i przejść do kolejnego rozdziału .

Odinstalowanie odbywa się w następujący sposób: menu "*Start*" | "*Uruchom*" | należy wpisać "*certmgr.msc*"

I następnie kliknąć klawisz "Enter"

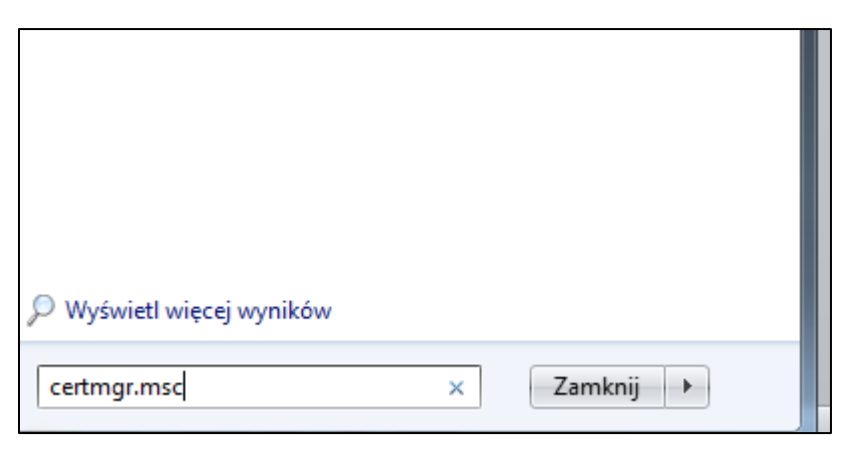

*Rysunek 6 Sposób otwarcia magazynu certyfikatu*

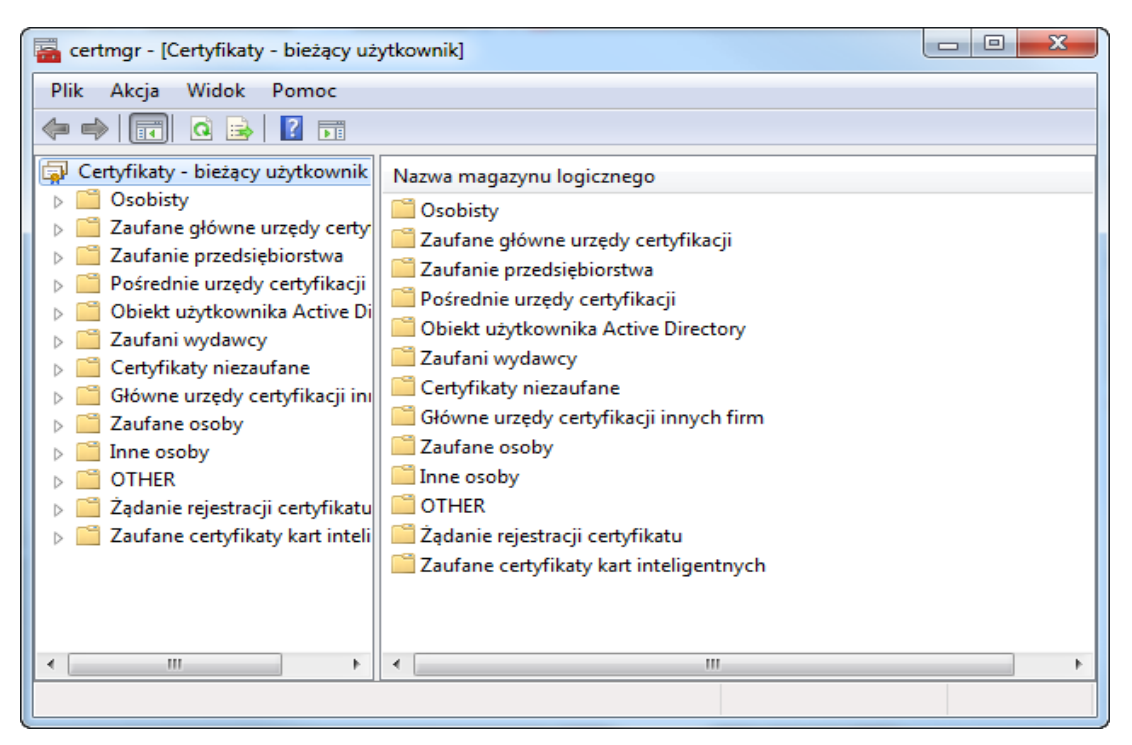

*Rysunek 7 Magazyn certyfikatów*

W lewej części okna należy rozwinąć listę "*Zaufane główne urzędy certyfikacji*" kliknąć na folder "*Certyfikaty*". W prawej części okna należy odnaleźć certyfikat PROD-NPI i klikając prawym przyciskiem myszy należy użyć opcji "Usuń"

| certmgr - [Certyfikaty - bieżący użytkownik\Zaufane główne urzędy certyfikacji\Certyfikaty] |                                        |                   |                                | $\mathbf{x}$<br>E            |  |
|---------------------------------------------------------------------------------------------|----------------------------------------|-------------------|--------------------------------|------------------------------|--|
| <b>Plik</b><br>Akcja<br><b>Widok</b><br>Pomoc                                               |                                        |                   |                                |                              |  |
| ×<br>圖                                                                                      | 屙<br>læ                                |                   |                                |                              |  |
| Certyfikaty - bieżący użytkownik                                                            | Wystawiony dla                         |                   | Wystawiony przez               |                              |  |
| Osobisty                                                                                    | <b>EN PROD-NPI</b>                     |                   | CA                             |                              |  |
| Zaufane główne urzędy certy<br>Lista odwołania certyfikat                                   | <b>ENROC</b>                           | Otwórz            | ۱T                             |                              |  |
| Certyfikaty<br>Zaufanie przedsiębiorstwa                                                    | <b>ENROC</b><br>اipi8 آ <del>ه</del> ا | Wszystkie zadania | <b>ITOZK</b><br>lum PCCE - CA  |                              |  |
| Pośrednie urzędy certyfikacji<br>Obiekt użytkownika Active Di                               | اiipit آهتا<br>اipi8 آهتا              | Wytnij            | lum PCCE - CA<br>lum PCCE - CA |                              |  |
| Zaufani wydawcy                                                                             | اipi8 آهتا                             | Kopiuj<br>Usuń    | <b>Centrast SA</b>             |                              |  |
| Certyfikaty niezaufane                                                                      | اipi8 آها                              |                   |                                | odowe Centrum Certyfikacji ( |  |
| Główne urzędy certyfikacji ini                                                              | اipi8 آهتا                             | Właściwości       | lum PCCE - RootCA              |                              |  |
| Zaufane osoby                                                                               | Start<br><b>SZA</b>                    | Pomoc             | FIR 31 CA                      | Com Certification Authority  |  |
| Inne osoby<br><b>OTHER</b>                                                                  | SZAFIR ROOT CA                         |                   | SZAFIR ROOT CA                 |                              |  |
| Ządanie rejestracji certyfikatu                                                             | SZAFIR Trusted CA                      |                   | <b>SZAFIR ROOT CA</b>          |                              |  |
| Zaufane certyfikaty kart inteli                                                             | TestCA                                 |                   | TestCA                         |                              |  |
|                                                                                             | <b>ENTESTOWY CA RAF</b>                |                   | <b>TESTOWY CA RAF</b>          |                              |  |
| m.<br>b.                                                                                    |                                        | ш                 |                                |                              |  |
| Usuwa bieżące zaznaczenie.                                                                  |                                        |                   |                                |                              |  |
|                                                                                             |                                        |                   |                                |                              |  |

*Rysunek 8 Usunięcie certyfikatu z magazynu certyfikatów*

Usunięcie certyfikatu nastąpi po potwierdzeniu dwóch wyświetlonych komunikatów.

### <span id="page-7-0"></span>**Instalacja certyfikatu publicznego PROD-NPI**

Udostępniony przez producenta oprogramowania certyfikat publiczny należy zainstalować w systemie operacyjnym komputera. W tym celu należy odnaleźć zapisane wcześniej na dysku komputera certyfikaty, a następnie dla certyfikatu o nazwie *"PROD-NPI"* należy zacząć proces instalacji. Proces ten rozpocznie się po kliknięciu prawym przyciskiem myszy na plik certyfikatu i wyborze opcji *"Zainstaluj certyfikat".*

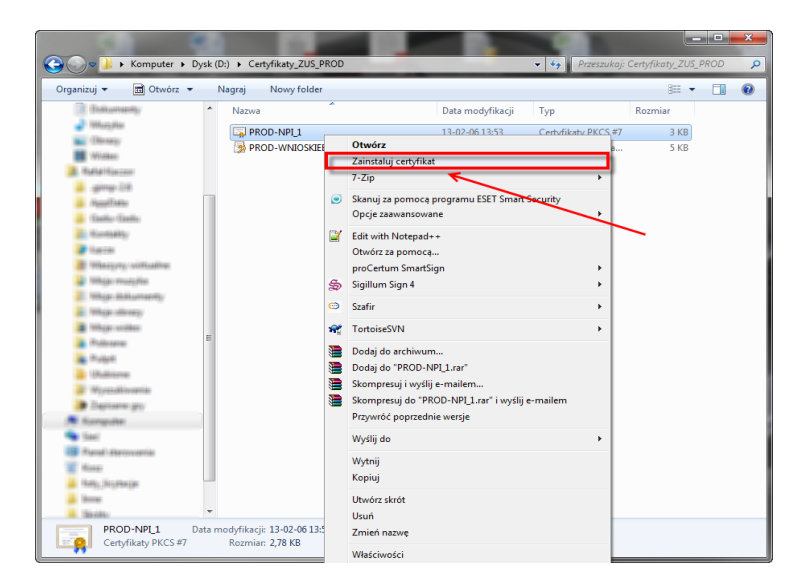

*Rysunek 9 Rozpoczęcie instalacji certyfikatu w systemie operacyjnym*

Po wyborze opcji "Zainstaluj certyfikat" pojawi się okno kreatora importu certyfikatów. Aby kontynuować instalację certyfikatu należy wybrać przycisk *"Dalej"*

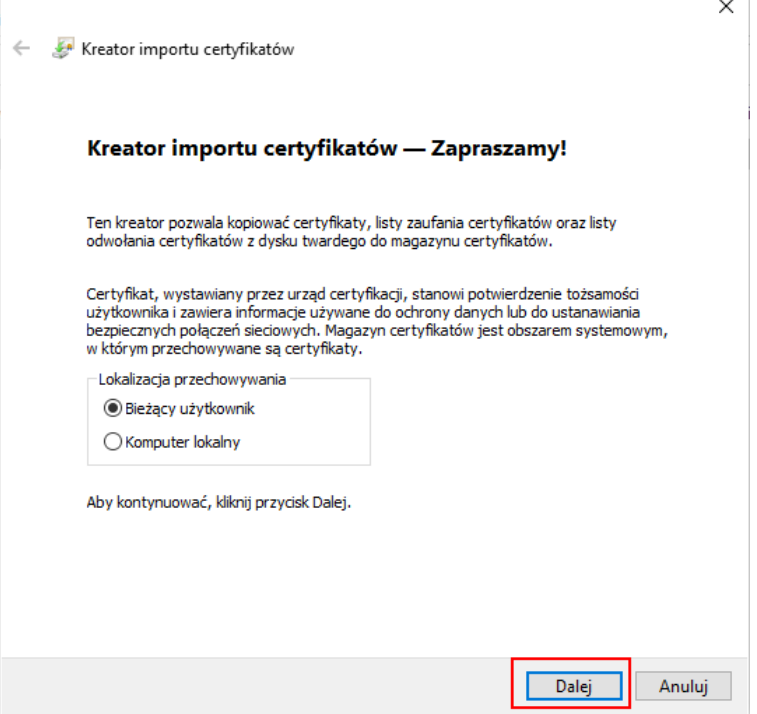

*Rysunek 10 Okno kreatora importu certyfikatów*

Kolejnym krokiem jest wybór opcji "Umieść wszystkie certyfikaty w następującym magazynie" i następnie kliknięcie opcji "Przeglądaj"

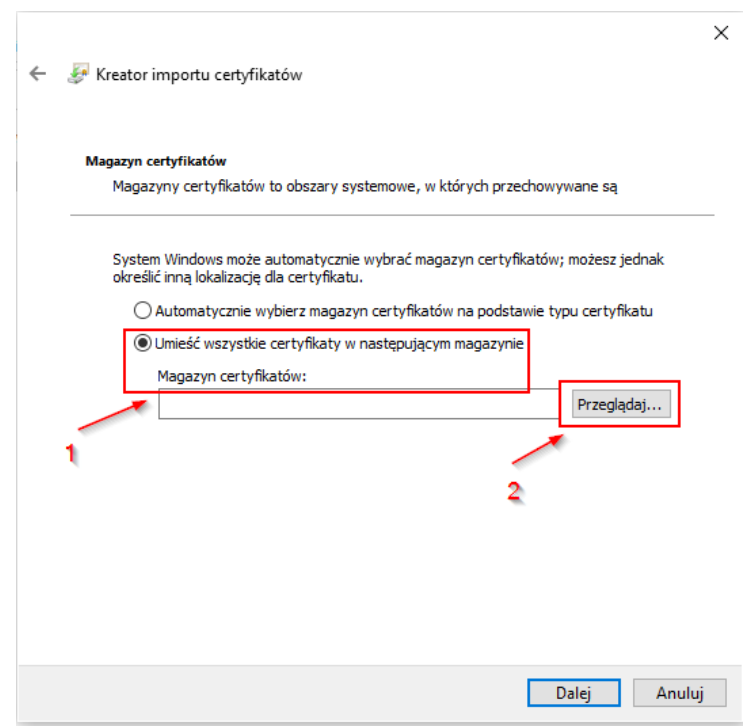

*Rysunek 11 Okno kreatora importu certyfikatów*

W otwartym oknie wyboru magazynu certyfikatów należy wskazać magazyn: *"Zaufane główne urzędy certyfikacji"* i kliknąć przycisk "OK"

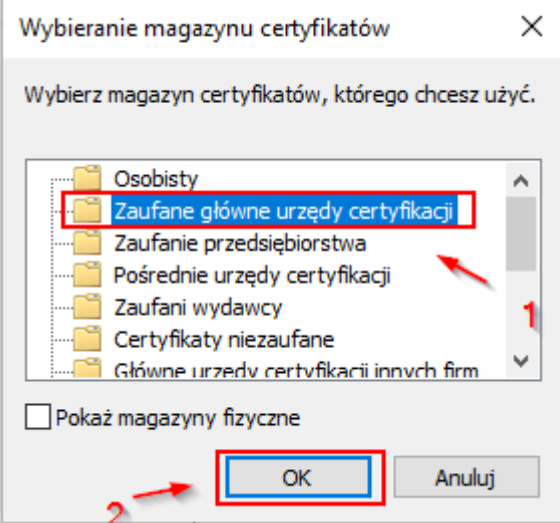

*Rysunek 12 Okno wyboru magazynu certyfikatów*

Gdy nazwa magazynu pojawi się w oknie kreatora importu należy kliknąć przycisk *"Dalej"* w celu przejścia do kolejnego okna kreatora

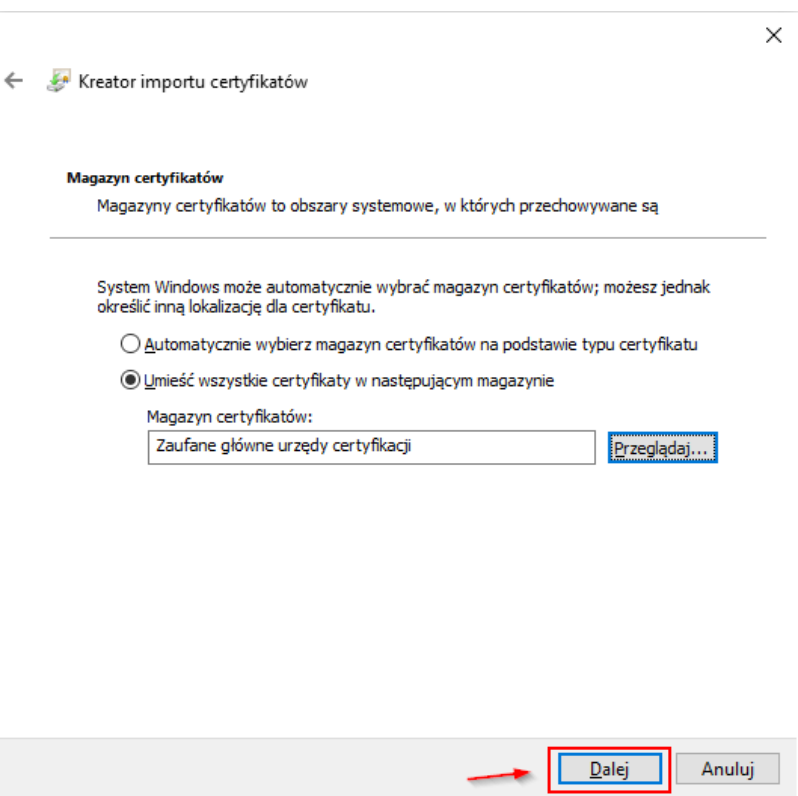

*Rysunek 13 Okno kreatora importu certyfikatów*

Kolejne okno które zostanie wyświetlone, to okno wyświetlające ustawienia, które użytkownik wybierał podczas kolejnych kroków instalacji certyfikatu. Okno należy potwierdzić klikając przycisk *"Zakończ"*

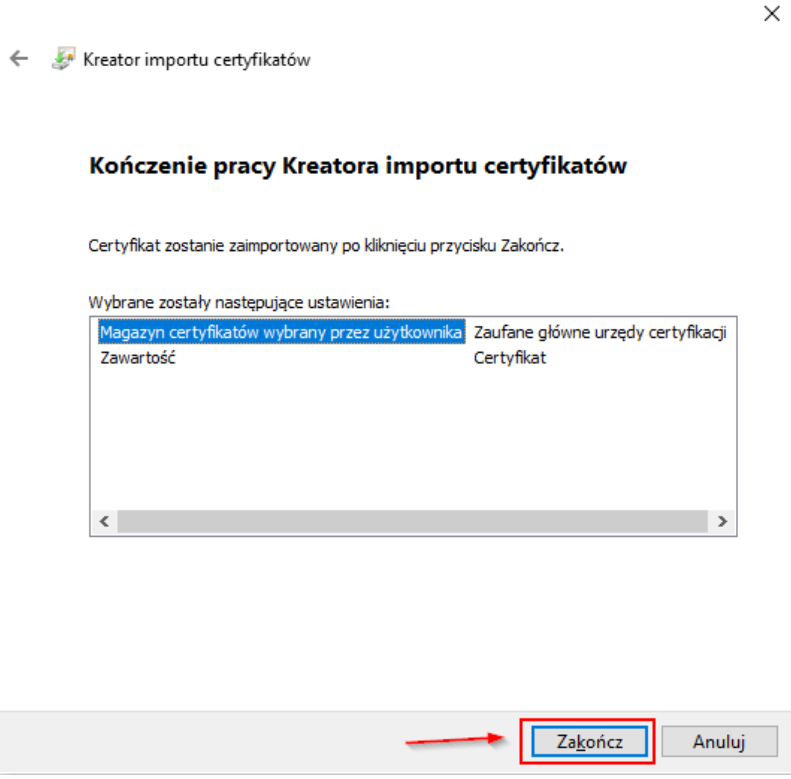

*Rysunek 14 Okno zakończenia pracy kreatora*

Po zakończeniu pracy kreatora wyświetlone zostanie okno ostrzeżenia o zabezpieczeniach systemu operacyjnego Windows. Chęć instalacji należy potwierdzić klikając przycisk *"Ok"*

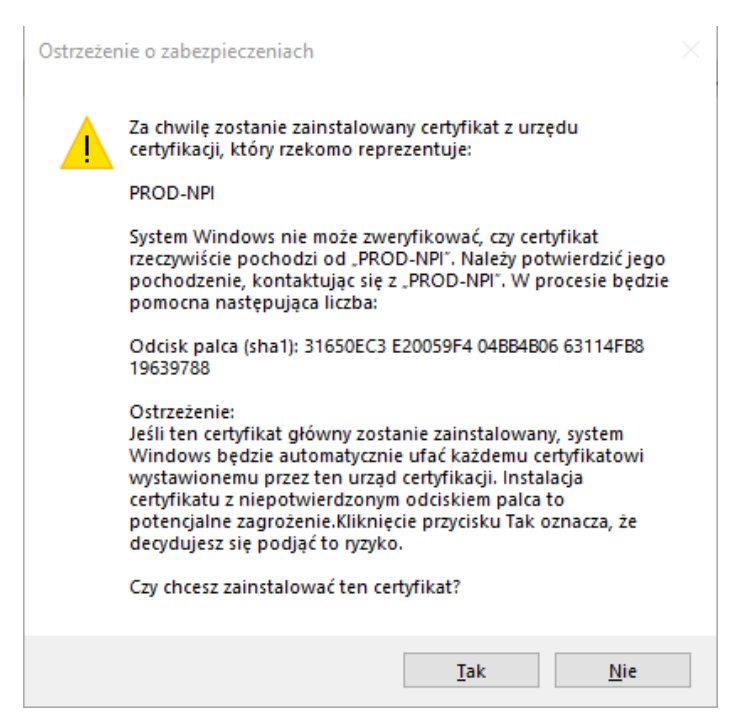

*Rysunek 15 Okno ostrzeżenia o zabezpieczeniach*

Po zakończonej instalacji zostanie wyświetlone okno potwierdzenia poprawnej instalacji certyfikatu które należy potwierdzić klikając przycisk *"Ok"*

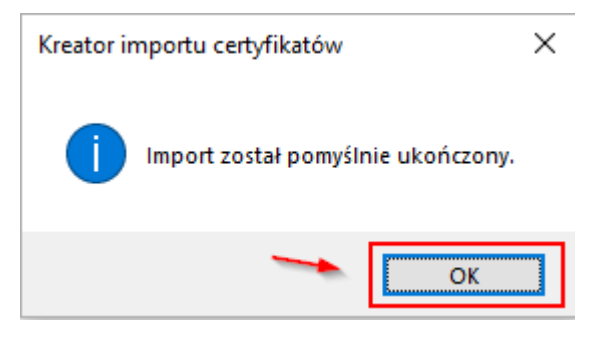

*Rysunek 16 komunikat potwierdzający poprawną instalację certyfikatu*

#### Uwaga!

Po poprawnym zainstalowaniu certyfikatu i podłączeniu klucza do bazy danych możliwa będzie poprawna wysyłka wniosków OK-EKS za pomocą aplikacji Komornik SQL. Wysyłka wniosków będzie możliwa w okresie czasu ważności certyfikatu udostępnionego przez ZUS.

## <span id="page-11-0"></span>**Przygotowanie zapytań OK-EKS**

Zapytania OK-EKS można utworzyć w kilku miejscach w aplikacji Komornik SQL. Dostępne możliwości to:

- Utworzenie zapytania dla sprawy (*moduł "Repertorium"* | *menu "Sprawa"* | *"Otwórz sprawę"* | *"Pisma"* | *"Formularze"* | *"Wnioski do ZUS"* | "*Wniosek komornika sądowego o udostępnienie danych ze zbiorów ZUS"*)
- Utworzenie zapytanie dla wielu spraw korespondencja seryjna (*moduł "Repertorium"* | *menu "Pisma"*  | *"Korespondencja*" | *"Wybór"* | *"Formularze"* | *"Wnioski do ZUS"* | "*Wniosek komornika sądowego o udostępnienie danych ze zbiorów ZUS"*)
- Utworzenie zapytań z listy formularzy (*moduł "Repertorium"* | *menu "Pisma"* | *Formularze"* | *Typ formularza "ZUS-EKS"* | *"Dopisz")*

Podczas tworzenia formularza nie jest konieczny wybór adresata. Na wnioski wysłane bez wskazania oddziału do którego kierowany jest wniosek zostaną udzielone poprawne odpowiedzi.

Sposób odbioru odpowiedzi należy określić w ostatnim punkcie formularza na stronie drugiej. Dostępne możliwości to:

- *"na moim koncie na Platformie Usług Elektronicznych (PUE ZUS)" –* odpowiedzi będą możliwe do pobrania na portalu PUE-ZUS;
- *"w placówce ZUS (osobiście lub przez osobę upoważnioną)" –* odpowiedzi należy odebrać osobiście lub przez osobę upoważnioną w wybranym oddziale, przy czym należy pamiętać iż korzystanie z tej opcji wiąże się z umieszczeniem danych osoby odbierającej odpowiedzi, w konfiguracji e-ZUS w sekcji "Odbiór osobisty";
- *"pocztą na adres do korespondencji wskazany we wniosku" –* odpowiedzi zostaną przesłane drogą pocztową na wskazany adres.

Zapis formularza w bazie następuje po przyciśnięciu przycisku "Zamknij" w oknie tworzenia formularza.

### <span id="page-11-1"></span>**Wysyłka zapytań OK-EKS**

W rozdziale tym zostanie opisany proces wysyłki dwóch rodzajów wniosków OK-EKS do portalu PUE, wniosków podpisanych oraz wniosków niepodpisanych.

Wysyłka zapytań OK-EKS możliwa jest w: *moduł "Repertorium"* | *menu "Pisma"* | *"Formularze"* | Typ formularza *"ZUS-EKS"*

Aby wysłać zapytania należy oznaczyć odpowiednie pozycje w kolumnie *"E"* a następnie wybrać opcję *"Eksport".* Po wyborze opcji *"Eksport"* aplikacja wyświetli okno z komunikatem

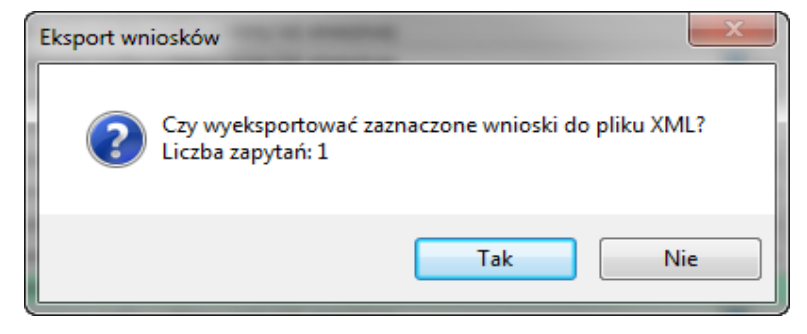

*Rysunek 17 Komunikat podczas eksportu wniosków*

Potwierdzenie komunikatu przyciskiem "Tak" umożliwi wysyłkę wniosków. Kliknięcie przycisku "Nie" umożliwi powrót do listy formularzy.

#### <span id="page-12-0"></span>**Wysyłka podpisanych wniosków**

Dla włączonej nastawy w konfiguracji e-ZUS *"Automatyczne wysyłanie zapytań"* |*"Format zapytań - Podpisane"* , po wybraniu z listy formularzy pozycji do wysyłki a następnie eksporcie formularza (przycisk *"Eksport"*), aplikacja rozpocznie proces wysyłki podpisanego wniosku.

W pierwszej kolejności nastąpi walidacja formularza (przy włączonej nastawie w konfiguracji e-ZUS *"Walidacja poprawności zapytania"* ) następnie użytkownik zostanie poproszony o włożenie karty z certyfikatem kwalifikowanym do czytnika:

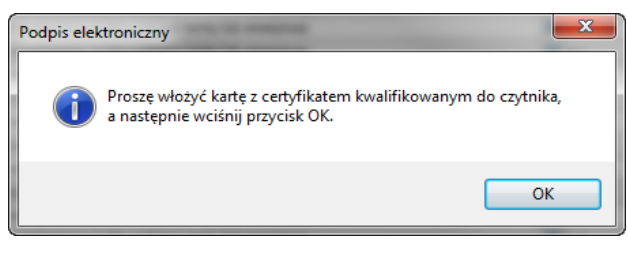

*Rysunek 18 komunikat dotyczący certyfikatu*

Wybór certyfikatu z listy certyfikatów:

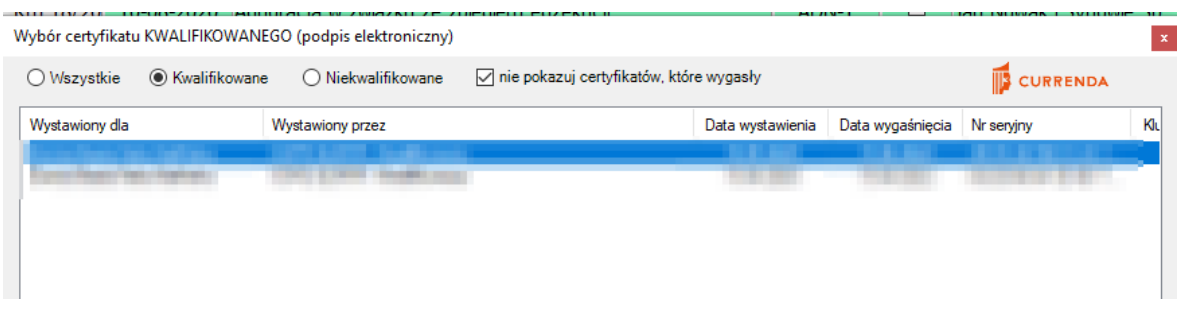

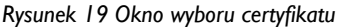

Wpisanie numeru PIN:

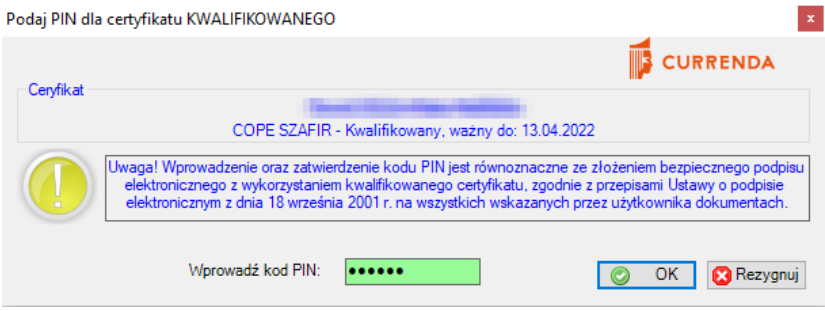

*Rysunek 20 Okno wpisania numeru PIN*

Podpisany wniosek zostanie wysłany i trafi do zakładki "Dokumenty wysłane" na portalu PUE-ZUS. Dla wysłanych wniosków ustawiana jest data w kolumnie *"Data eksportu"* oraz w kolumnie *"Data wysłania",* inicjały pracownika eksportującego wnioski w kolumnie "Wyeksportowane do ZUS-EKS: pracownik".

|                | Lista formularzy           |     |        |                                                                 |                                              |                                                                                                    |                                        |               |                  |
|----------------|----------------------------|-----|--------|-----------------------------------------------------------------|----------------------------------------------|----------------------------------------------------------------------------------------------------|----------------------------------------|---------------|------------------|
|                | Data wniosku               |     |        | $\sqrt{20d}$ 25-01-2013 $\sqrt{20d}$ Do 27-02-2013 $\sqrt{20d}$ | Sprawa<br>$\cdot$                            | 7                                                                                                    |                                        |               |                  |
|                | Typ formularza: 5) ZUS-EKS |     |        | Rodzaj wniosku: dowolny                                         | $\boxed{\bullet}$ $\boxed{\phantom{0}}$ Opis | E.<br>Zakres                                                                                                    |                                        |               |                  |
| Lp.            | Data                       | Typ | Sprawa |                                                                 | <b>Opis</b>                                  |                                                                                                    | E Wyeksportowane do ZUS-EKS: pracownik | Data eksportu | Data wysłania    |
|                | 01-02-2013 ZUS-EKS         |     |        | Km 8/11 Ustalenie mieisca zatrudnienia                          |                                              |                                                                                                    | <b>Ellas</b>                           | 27-02-2013    |                  |
| $\overline{2}$ | 01-02-2013 ZUS-EKS         |     |        | Km 9/11 Ustalenie mieisca zatrudnienia                          |                                              |                                                                                                    | admin admin                            | 06-02-2013    |                  |
| з              | 01-02-2013 ZUS-EKS         |     |        | Km 10/11 Ustalenie mieisca zatrudnienia                         |                                              |                                                                                                    | admin admin                            | 06-02-2013    |                  |
| $\overline{A}$ | 01-02-2013 ZUS-EKS         |     |        | Km 11/11 Ustalenie miejsca zatrudnienia                         |                                              |                                                                                                    | admin admin                            | 06-02-2013    | 06-02-2013 08:45 |
| 5              | 04-02-2013 ZUS-EKS         |     |        |                                                                 |                                              | Km 16/10 Ustalenie mieisca zatrudnienia oraz ustalenie czy niżei wymieniona osoba pobiera rente lub emeryture                 | admin admin                            | 06-02-2013    | 06-02-2013 08:45 |
| 6              | 04-02-2013 ZUS-EKS         |     |        |                                                                 |                                              | Km 16/11 Ustalenie miejsca zatrudnienia oraz ustalenie czy niżej wymieniona osoba pobiera rentę lub emeryturę [3] admin admin |                                        | 06-02-2013    | 06-02-2013 11:26 |
|                | 05-02-2013 ZHS EKS         |     |        | Kms 6/12Ustalenie mieisca zatrudnienia                          |                                              |                                                                                                    | admin admin                            | 06-02-2013    | 06-02-2013 11:53 |
| 8              | 05-02-2013 ZUS-EKS         |     |        | Km 1/10 Ustalenie miejsca zatrudnienia                          |                                              |                                                                                                    | admin admin                            | 06-02-2013    | 06-02-2013 11:16 |
| 9              | 15-02-2013 ZUS-EKS         |     |        | Km 16/12Ustalenie miejsca zatrudnienia                          |                                              |                                                                                                    | l⊟la s                                 | 25-02-2013    |                  |
| 10             | 27-02-2013 ZUS-EKS         |     |        |                                                                 |                                              | Km 418/92Ustalenie mieisca zatrudnienia oraz ustalenie czy niżei wymieniona osoba pobiera rente lub emeryture III a s         |                                        | 27-02-2013    |                  |

*Rysunek 21 Lista formularzy*

Przy zaznaczonej w konfiguracji e-ZUS opcji "Automatyczne pobieranie UPP" aplikacja automatycznie pobierze plik potwierdzenia. Gdy opcja nie jest zaznaczona, pobranie UPP jest możliwe z listy formularzy za pomocą przycisku UPP lub bezpośrednio z historii sprawy (patrz rozdział: "Zapis czynności w historii sprawy")

W prawej dolnej części okna głównego widnieje mniejsze okno zawierające status wysyłki , nr GUID wysyłki, datę i godzinę wysłania wniosku, ID wniosku inicjały pracownika wysyłającego wniosek. W przypadku automatycznego pobrania UPP, data i godzina pobrania UPP, ID UPP, inicjały pracownika pobierającego UPP.

| Elektroniczne zapytanie (liczba: 1)                          |  |              |              |            |  |  |  |  |
|--------------------------------------------------------------|--|--------------|--------------|------------|--|--|--|--|
| GUID: {785391DF-D06B-48E0-24B9-D3B971AF1F18}<br>potwierdzony |  |              |              |            |  |  |  |  |
| Wysłano: 25-01-2013 10:22  ID EKS: 9373                      |  |              | <b>ADMIN</b> | XML        |  |  |  |  |
| LIPP: 28-01-2013 10:22                                       |  | ID UPP: 9374 | ADMIN        | <b>HPP</b> |  |  |  |  |

*Rysunek 22 Wygląd okna Elektroniczne zapytanie*

#### <span id="page-13-0"></span>**Wysyłka niepodpisanych wniosków**

Dla włączonej nastawy w konfiguracji e-ZUS *"Automatyczne wysyłanie zapytań"* | *"Format zapytań - Niepodpisane"*, po wybraniu z listy formularzy pozycji do wysyłki a następnie eksporcie formularza (przycisk "Eksport"), aplikacja rozpocznie proces wysyłki niepodpisanego wniosku. Tak jak w poprzednim przypadku nastąpi walidacja formularza (przy włączonej nastawie w konfiguracji e-ZUS *"Walidacja poprawności zapytania"*), następnie użytkownik zostanie poproszony o wybór certyfikatu z listy certyfikatów i wpisanie numeru PIN. Po poprawnym wprowadzeniu numeru PIN wnioski zostają wysłane i trafiają do zakładki "Dokumenty robocze" na portalu PUE-ZUS, gdzie można dalej z nimi pracować.

**Uwaga:** Wpisanie numeru PIN jest obowiązkowe, mimo iż wysyłane zostają wnioski niepodpisane. PIN jest wpisywany w celu utworzenia bezpiecznego połączenia z portalem PUE. W przypadku nie wpisania numeru lub wpisania błędnego numeru PIN, aplikacja nie ustanowi połączenia z portalem PUE i wysyłka wniosków się nie odbędzie.

# <span id="page-14-0"></span>**Zapis czynności w historii sprawy**

Po poprawnej wysyłce wniosków ZUS, w oknie historii sprawy pojawia zapisana czynność. Czynność widnieje jako typ czynności o nazwie "Transfer elektroniczny".

| <b>El</b> Lista czynności w sprawie Km 98/11 |                                                                                                    |                                                               |            |      |            |           |  |  |  |  |
|----------------------------------------------|----------------------------------------------------------------------------------------------------|---------------------------------------------------------------|------------|------|------------|-----------|--|--|--|--|
| <b>Sprawa</b>                                | <b>Km</b>                                                                                           | $\sim$ nr $\sim$<br>Znajdź                                    |            |      | Poprzednia | Nastepna  |  |  |  |  |
| Stan                                         | 圕<br>Stan:<br>sprawa umorzona - przekazana do komornika /14-02-2011/ (K: 34,02)<br>d d<br>założona: |                                                               |            |      |            |           |  |  |  |  |
| Lp.                                          | Data                                                                                                | Nazwa czynności (3)                                           | <b>Typ</b> | Stan | Prac.      | P Dłużnik |  |  |  |  |
|                                              |                                                                                                    | 06-12-2012 Transfer elektroniczny wychodzący (ZUS, pozytywny) |            |      |            |           |  |  |  |  |
|                                              |                                                                                                    | 06-12-2012 Zapytanie do ZUS o płatnika składek                |            |      |            |           |  |  |  |  |
| 3.                                           | 29-01-2011                                                                                          |                                                               |            |      |            |           |  |  |  |  |

*Rysunek 23 Okno historii spraw*

Otwierając czynność, aplikacja wyświetli informację iż czynność jest powiązana i czy otworzyć czynność oryginalną.

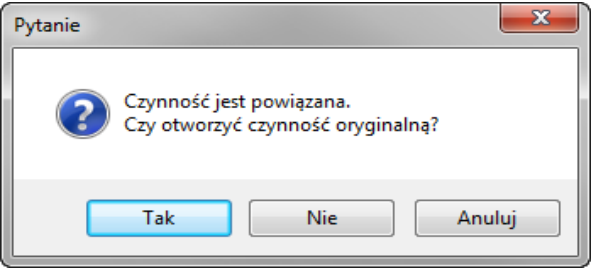

*Rysunek 24 komunikat o powiązaniu czynności*

Potwierdzenie komunikatu przyciskiem "Tak" spowoduje otwarcie czynności oryginalnej – utworzonego wniosku OK-EKS. Potwierdzenie komunikatu przyciskiem "Nie" otworzy okno informacji o czynności egzekucyjnej.

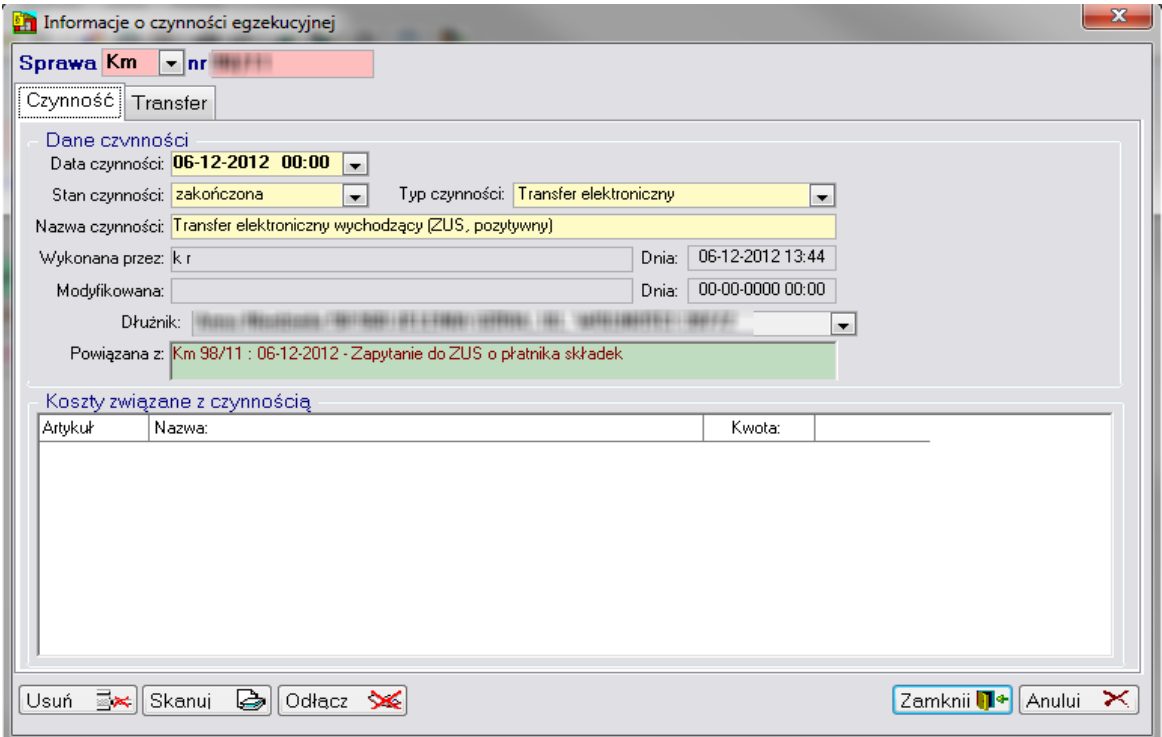

*Rysunek 25 Okno informacji o czynności egzekucyjnej (zakładka "Czynność")*

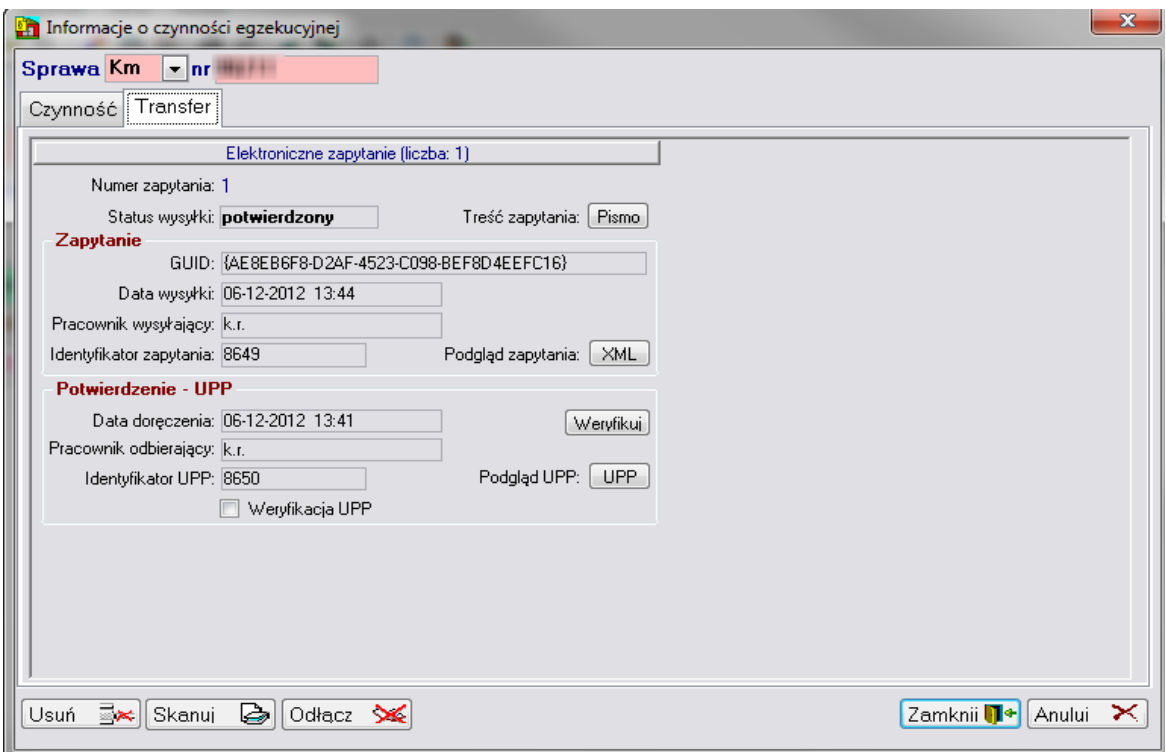

*Rysunek 26 Okno informacji o czynności egzekucyjnej (zakładka "Transfer")*

W oknie informacji o czynności egzekucyjnej na zakładce "Transfer" istnieje możliwość podejrzenia danych czynności. Dane wyświetlone w oknie to:

- *"Status wysyłki"* status wysyłki,
- "*Treść zapytania"* po przyciśnięciu przycisku "Pismo" możliwy jest podgląd utworzonego w sprawie formularza
- *"GUID" -* numer GUID przesyłki
- *"Data wysyłki" –* data wysłania wniosku
- *"Pracownik wysyłający" –* inicjały pracownika, który wysłał wniosek
- *"Identyfikator zapytania" –* numer ID wysłanego wniosku
- "Podgląd zapytania" po przyciśnięciu przycisku "XML" możliwy jest podgląd wniosku w postaci pliku XML
- *"Data doręczenia" –* data potwierdzenia UPP
- *"Pracownik pobierający" –* inicjały pracownika pobierającego UPP
- *"Identyfikator UPP" –* numer ID potwierdzenia UPP
- *"Weryfikuj" –* przycisk umożliwiający weryfikację potwierdzenia UPP
- "Podgląd UPP" po przyciśnięciu przycisku "UPP" możliwy jest podgląd dokumentu UPP w postaci pliku XML
- *"Weryfikacja UPP" –* zaznaczona gdy UPP jest zweryfikowane (opcja dla automatycznego UPP)
- *"Pobierz UPP" –* Opcja dostępna tylko dla wniosków dla których nie zostało odebrane UPP. Po wyborze tej opcji użytkownik zostanie poproszony o wskazanie certyfikatu i wpisaniu numeru PIN w celu uwierzytelnienia.

# <span id="page-16-0"></span>**Możliwe błędy podczas wysyłki zapytań OK-EKS**

Podczas wysyłki wniosków OK-EKS z aplikacji Komornik SQL istnieje ryzyko wystąpienia błędu działania usługi sieciowej PUE i proces wysyłki może zostać przerwany w nieoczekiwany sposób. W takim przypadku może się zdarzyć iż aplikacja Komornik SQL oznaczy wnioski statusem "Wyeksportowano" (nie nadając im daty wysłania), gdy w rzeczywistości wnioski mogły trafić do portalu PUE. Podobny problem może pojawić się również w przypadku zerwania połączenia lub zbyt długiego czasu oczekiwania na odpowiedź ze strony PUE. Każdorazowe wystąpienie błędu niezależnie od jego typu potwierdzane jest wyświetleniem stosownego komunikatu przez usługę sieciową PUE.

**Uwaga!** W przypadku wystąpienia jakiegokolwiek błędu podczas wysyłki wniosków OK-EKS z aplikacji Komornik SQL, użytkownik powinien zalogować się do portalu PUE i następnie sprawdzić czy wysyłane wnioski nie znajdują się na portalu PUE w zakładce "Wysłane dokumenty" lub "Robocze dokumenty". Ma to na celu wykluczenie kolejnej wysyłki tych samych wniosków przez użytkownika. Jako że system Komornik SQL w zakresie obsługi zapytań OK-EKS jest aplikacją która służy wyłącznie do połączenia z systemem PUE, po każdorazowej wysyłce wniosków z systemu Komornik SQL wskazane jest sprawdzenie na portalu PUE zgodności ilości wysłanych wniosków. W przypadku jakichkolwiek wątpliwości związanych z działaniem aplikacji w zakresie wysyłki wniosków OK-EKS prosimy o kontakt z działem pomocy technicznej.